# **Mode d'emploi Site diocésain d'Arras**

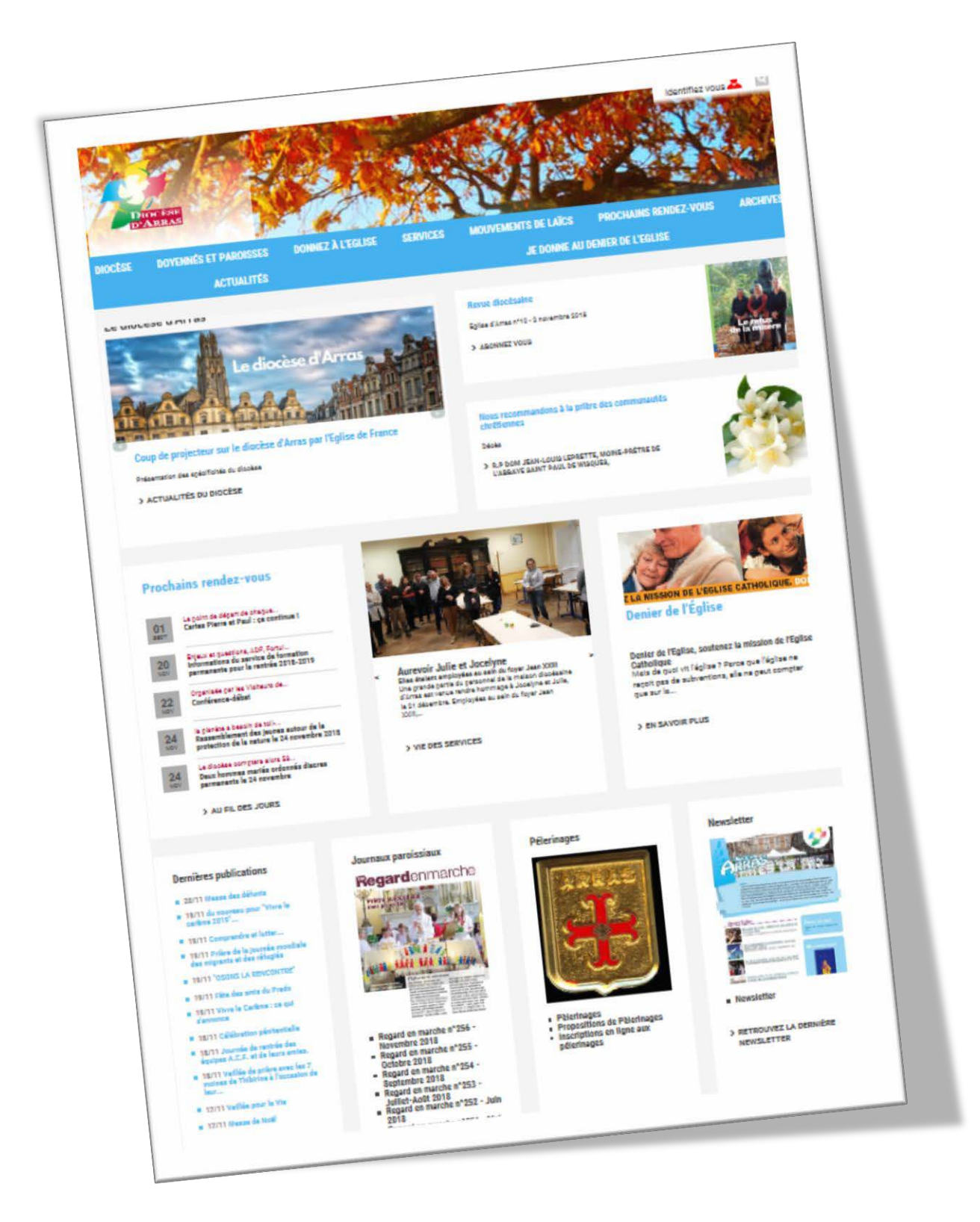

# **SOMMAIRE**

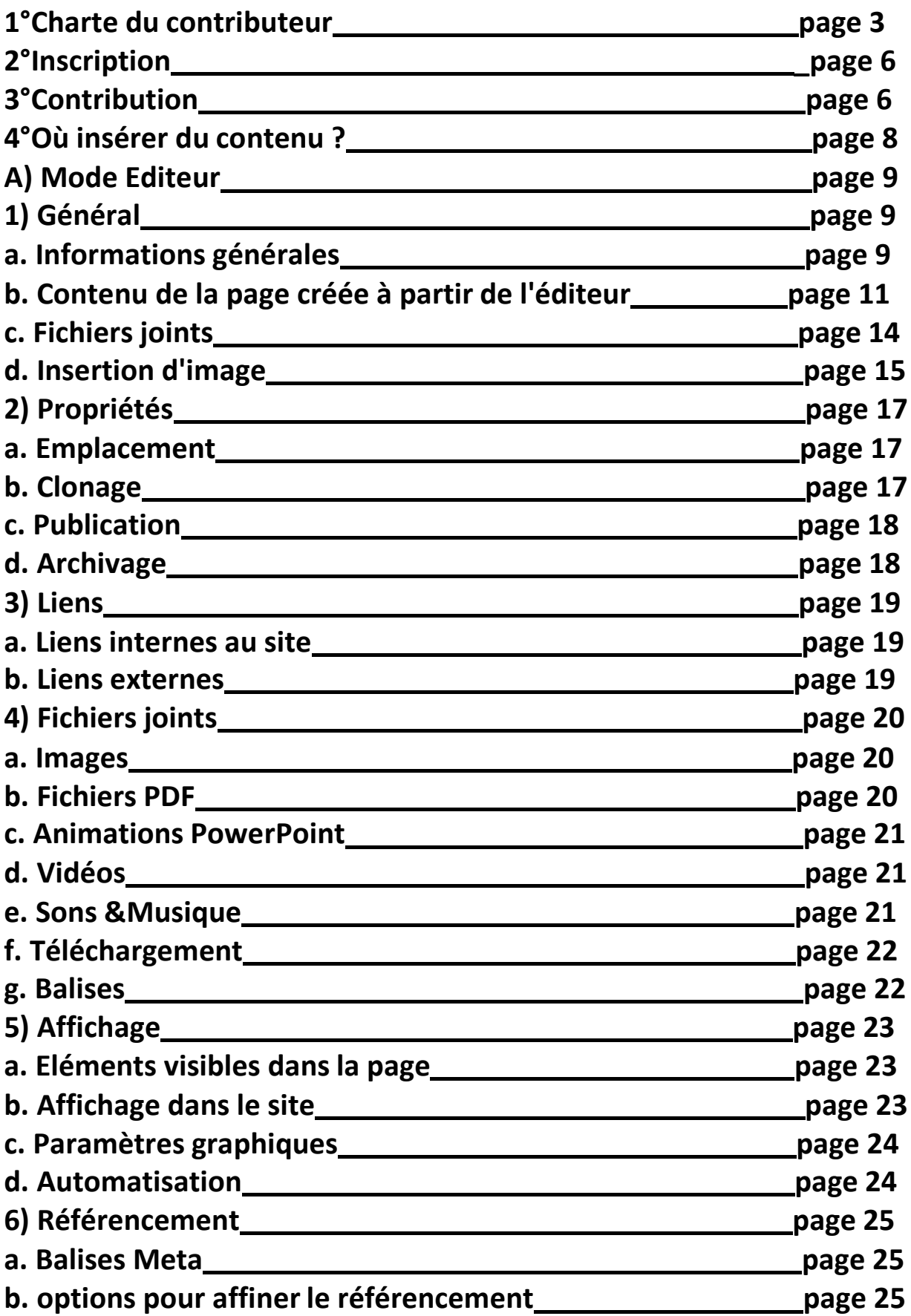

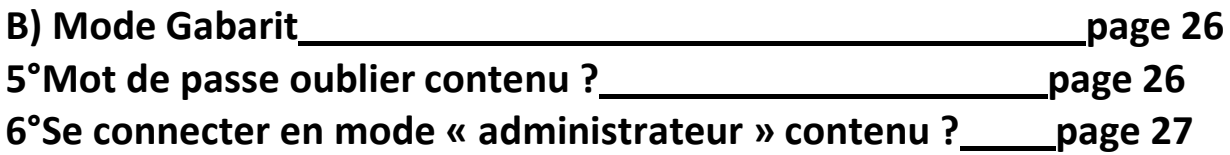

#### **CONTRIBUTEUR DU SITE INTERNET DU DIOCESE D'ARRAS Mode d'emploi - Janvier 2017 -**

*Voici quelques informations pour que votre contribution au site internet se passe au mieux. En cas de besoin, n'hésitez pas à contacter Alicia Lieven ( informatique@arras.catholique.fr)*

#### **MISSIONS**

- **Annoncer** sur le site internet du diocèse d'Arras des évènements à venir dans votre paroisse, doyenné, services, mouvements.
- **Rendre compte** des évènements passés dans votre paroisse, doyenné, services, mouvements.

#### **ARTICLES**

- **Contenu** :
- Ecrire de manière concise, claire et précise. Expliquer succinctement de quoi il s'agit, dans un langage compréhensible de tous.
- En lisant votre article, le lecteur doit pouvoir répondre à ces questions : quoi ? quand ? pourquoi ? où ? qui ?
- Mentionner les noms et prénoms des personnes interrogées ou citées, ainsi que leurs fonctions précises (ex : père Gérard Menvuçat, curé de Calais). Toujours mettre le prénom avant le nom et le tout en minuscule.
- Indiquer des dates précises (ex : dimanche 10 avril et pas dimanche dernier ou dimanche prochain).
- **Composition** : un titre (« Titre de la page » dans la création de page), unsous-titre (« description de la page » dans la création de page), un texte et une photo (à légender).
- **Longueur** : Ne pas excéder les 1 500 signes. Les articles trop longs ne seront pas forcément lus jusqu'au bout. N'hésitez pas à aérer votre texte.

#### **PHOTOS**

- **Qualité** : veillez à mettre en ligne des photos nettes et de bonne résolution (500 KO minimum).
- **Cadrage** : évitez de cadrer sur le plafond, le sol, et centrez bien les personnes au milieu de votre photo.
- **Quantité** : 5 photos maximum par article sontsuffisantes.
- **Nom** : il est important de nommer vos photos, cela est important dans la lecture des photos mais aussi pour les recherches.
- **Droit d'auteur / droit à l'image** : prévenez les personnes concernées quand vous prenez une photo, surtout si il s'agit d'enfants, afin de s'assurer qu'ils sont d'accord pour figurer sur le site internet.

#### **DEONTOLOGIE**

- N'oubliez pas que ce qui est mis en ligne sur le site internet du diocèse d'Arras doit être conforme avec les **valeurs de l'Eglise catholique**.
- Le site internet du diocèse est rattaché à celui de la Conférence des Évêques de France (http://www.catholique.fr).

- La validation de la mise en ligne est faite par le service diocésain de la communication et par une équipe d'administrateurs, composée de délégués de communication.

Pour toute réclamation concernant le contenu de ce site :

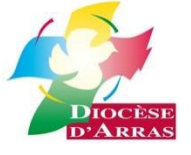

Service communication du diocèse d'Arras 103 rue d'Amiens – CS 61016 62008 Arras Cedex **[communication@arras.catholique.fr](mailto:communication@arras.catholique.fr)**

#### **Contacts diocésain :**

• Charles Callens : Responsable du service de la communication [\(communication@arras.catholique.fr\)](mailto:communication@arras.catholique.fr) •Alicia Lieven, responsable informatique et gestionnaire technique du site internet diocésain, rédactrice web, reseaux sociaux [\(informatique@arras.catholique.fr\)](mailto:informatique@arras.catholique.fr) •Jean Capelain, graphiste

[\(jean.capelain@arras.catholique.fr\)](mailto:jean.capelain@arras.catholique.fr)

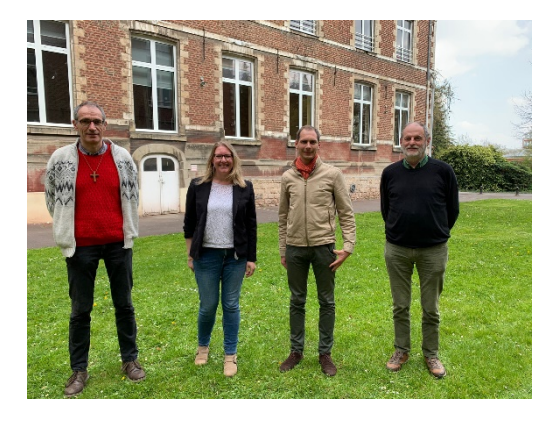

### **Contacts locaux : 10 délégués à la**

#### **communication pour les doyennés Délégué de communication :**

- 1) Doyenné Artois : Sylvie Canis : communication-artois@arras.catholique.fr
- 2) Doyenné Sept Vallées du Ternois : communication-septvalleesternois@arras.catholique.fr
- 3) Doyenné Berck Montreuil : communication-berckmontreuil@arras.catholique.fr
- 4) Doyenné La Gohelle : communication-gohelle@arras.catholique.fr
- 5) Doyenné Béthune-Bruay : Béatrice Henry : communication-bethunebruay@arras.catholique.fr
- 6) Doyenné Pays de la Lys: Isabelle Mouflin: [communication-paysdelalys@arras.catholique.fr](mailto:communication-paysdelalys@arras.catholique.fr)
- 7) Doyenné Morinie : LaurentVandesteene [: communication-morinie@arras.catholique.fr](mailto:communication-morinie@arras.catholique.fr)
- 8) Doyenné Boulonnais: Blandine Cocquet[: communication-boulonnais@arras.catholique.fr](mailto:communication-boulonnais@arras.catholique.fr)
- 9) Doyenné Calaisis(ville) : Joseline Aubert: communication-calaisisville@arras.catholique.fr
- 10) Doyenné Calaisis (rural) : Marie-ClaudeAernouts : communication-calaisisrural@arras.catholique.fr

# **2° Inscrption**

Possibilité de s'inscrire pour contribuer au site diocésain. Pour cela, il faut cliquer sur **l'icône de la silhouette « Identifiez vous »** en haut à droite ou sur le lien en bas du site **« Vous identifier »**

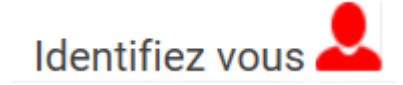

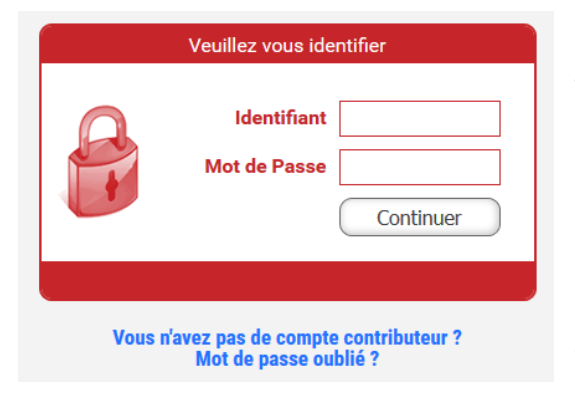

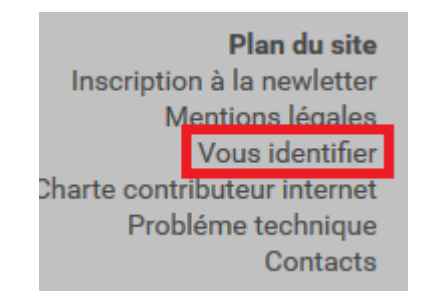

Si vous n'êtes pas encore inscrit, cliquer sur le lien **"Vous n'avez pas de compte contributeur"** et remplissez le formulaire.

Ce formulaire devra être complété avec différents renseignements. N'oubliez pas de bien noter votre **rôle et l'endroit** où vous voulez contribuer sur le site (doyenné, paroisse, service, mouvement).

Un mail de confirmation vous sera ensuite envoyé.

# **3° Contribution**

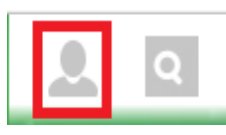

Pour contribuer au site, il faut cliquer sur **l'icône de la silhouette"** en haut à droite ou sur le lien en bas du site **« Vous identifier »**

Plan du site Inscription à la newletter Mentions légales Vous identifier Charte contributeur internet Probléme technique Contacts

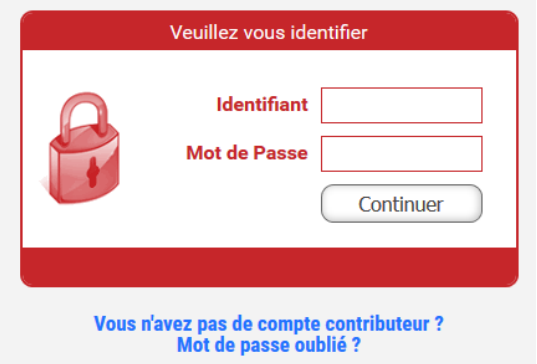

Saisir votre **identifiant** et votre **mot de passe**

### **Bonjour**

#### Mon compte

- · Modifier mes données
- Modifier mot de passe

#### **Données**

- Nouvelle Page
- Mes Pages
- Mes fichiers

#### Plusieurs onglets :

#### -**Mon compte**

- **Modifier mes données**: Modifier mes données : permet de retrouver vos données que vous avez notées sur le formulaire
- **Modifier mot de passe** : permet de retrouver ou changer votre mot depasse

#### -**Données**

- **Nouvelle page** : permet de créer une nouvelle page
- **Mes pages** : permet de retrouver toutes vos pages validées, créées, en brouillon ou en archives
- **Mes fichiers** : permet de retrouver tous vos fichiers, images, PDF, sons,vidéos et de voir aussi leurs propriétés, tailles, dimension…

# **4° Où insérer son contenu ?**

Lorsque l'on clique sur le lien « Nouvelle page » des emplacements prédéfinis sont affichés pour faciliter l'insertion des pages dans votre doyenné, paroisse, service, mouvement.

Il suffit donc de cliquer sur le lien qui vous correspond.

Par exemple pour une annonce de calendrier pour le doyenné d'Artois, il faudra cliquer sur le lien « **A – DOYENNE ARTOIS –PROCHAIN RENDEZ-VOUS** ».

La page se mettra directement dans la rubrique Actualités du Doyenné d'Artois

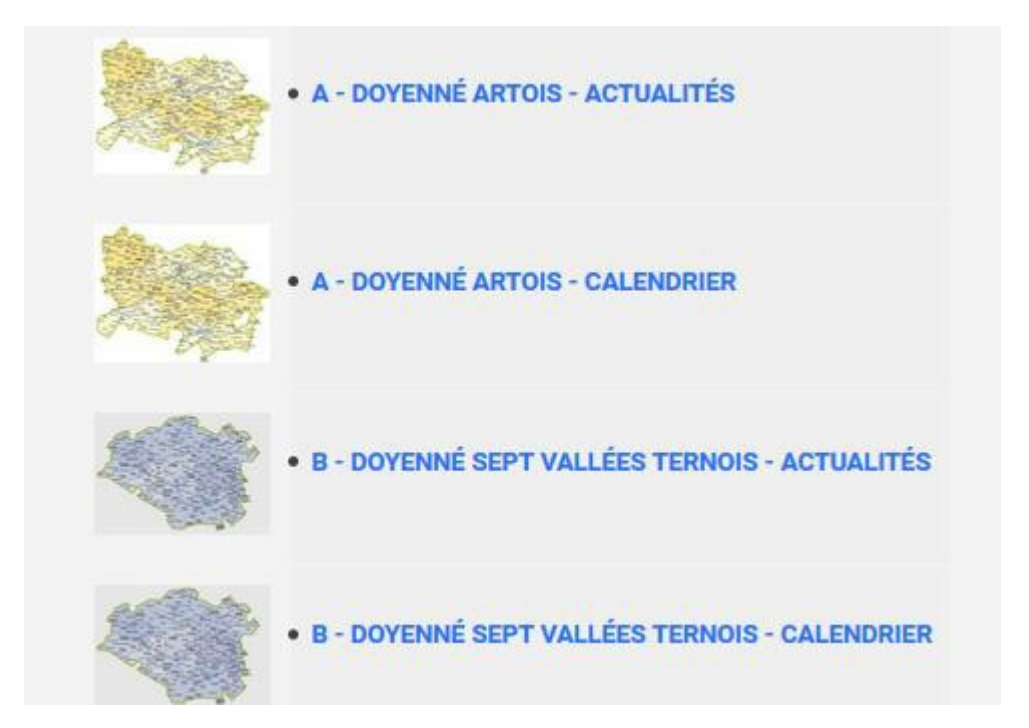

Si vous n'avez pas de blocs prédéfinis à votre contribution, affichage **« Je n'ai encore de rubrique prédéfinies »** merci d'envoyer un mail à [informatique@arras.catholique.fr e](mailto:informatique@arras.catholique.fr)t d'indiquer votre lieu de contribution.

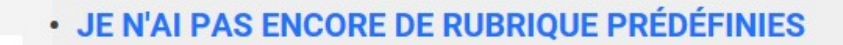

Vous ne savez pas ou mettre votre page ? Il faut envoyer un mail à informatique@arras.catholique.fr en indiquant votre lieux de contribution.

# **A) Mode Editeur**

Le mode éditeur permet de réaliser librement votre page. Vous créez vous-même votre mise en page et associez les images et fichiers que vous voulez (vidéos, sons…)

# Enregistrer une nouvelle page dans la rubrique

Choisissez le mode de saisie de votre page

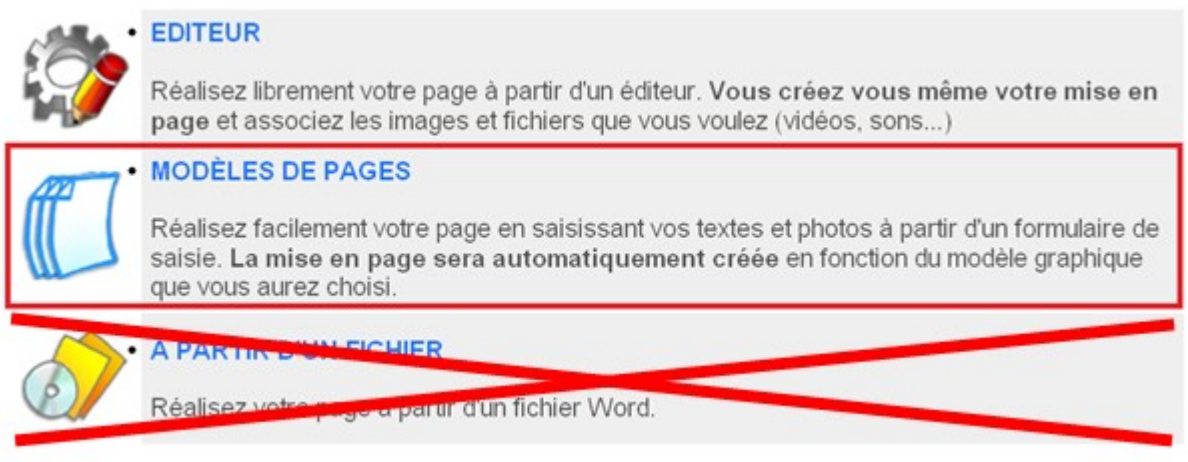

# **1) Général**

### **a. Informations générales**

La page se présente sous plusieurs onglets :

**Titre de la page :** donnez un titre concis à la page

**Description de la page :** présentez brièvement en quelques mots les informations essentielles de la page, le but est de donner envie de lire.

**Date de l'événement :** donnez la ou les dates ou la ou les périodes de l'évènement, l'icône « Calendrier » permet d'afficher les dates plus facilement, l'icône « poubelle » permet de supprimer les dates.

La date est nécessaire dans l'insertion « automatique » dans les espaces « calendrier ». Mais, il faut absolument mettre la date que ce soit un compte-rendu, une annonce ou une autre page (présentation)

Possibilité de mettre un commentaire à la date. (Cette zone de texte n'est pas souvent utilisée)

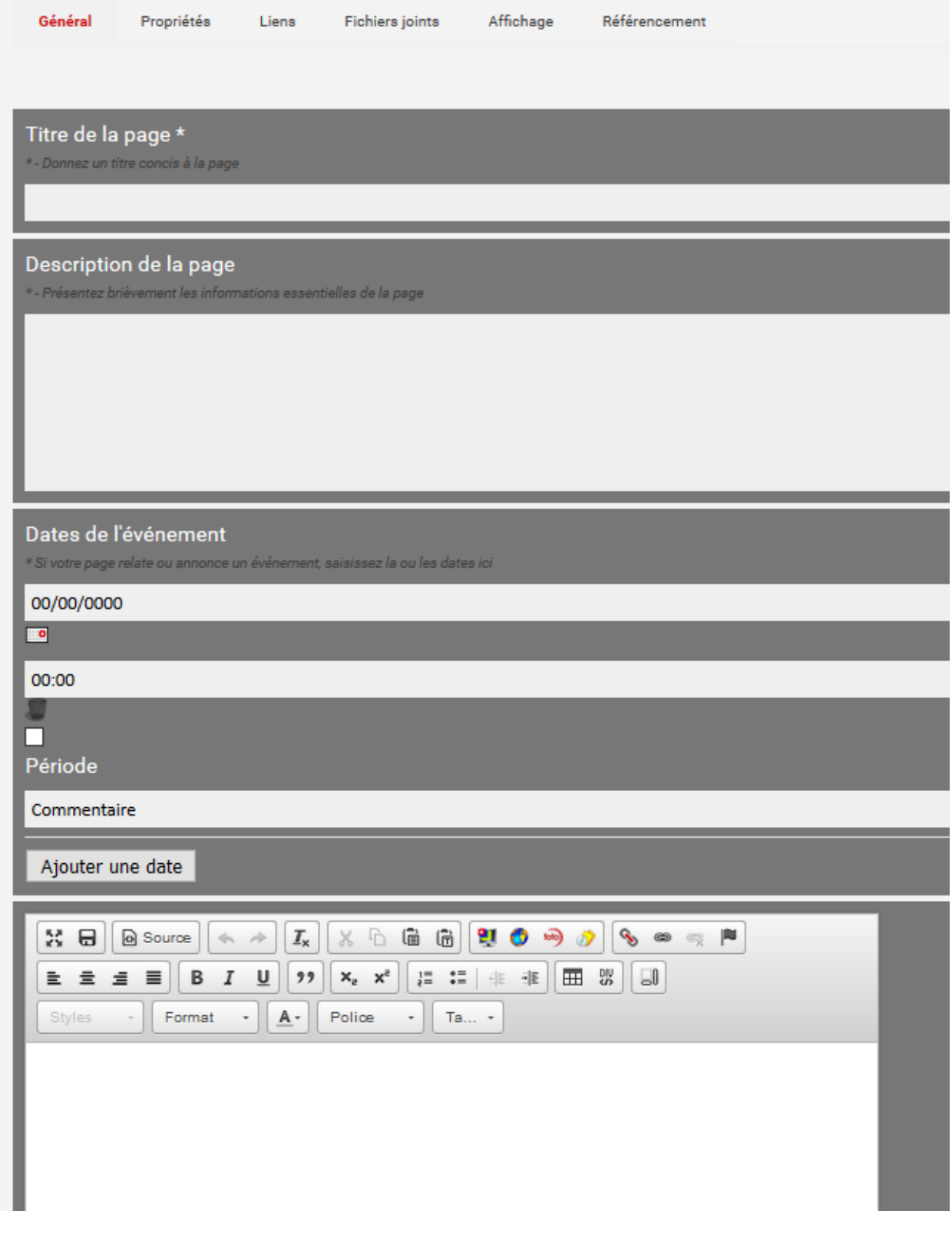

### **b. Contenu de la page crée à partir de l'éditeur**

**Contenu de la page crée à partir de l'éditeur :** insérez le texte ainsi que les images

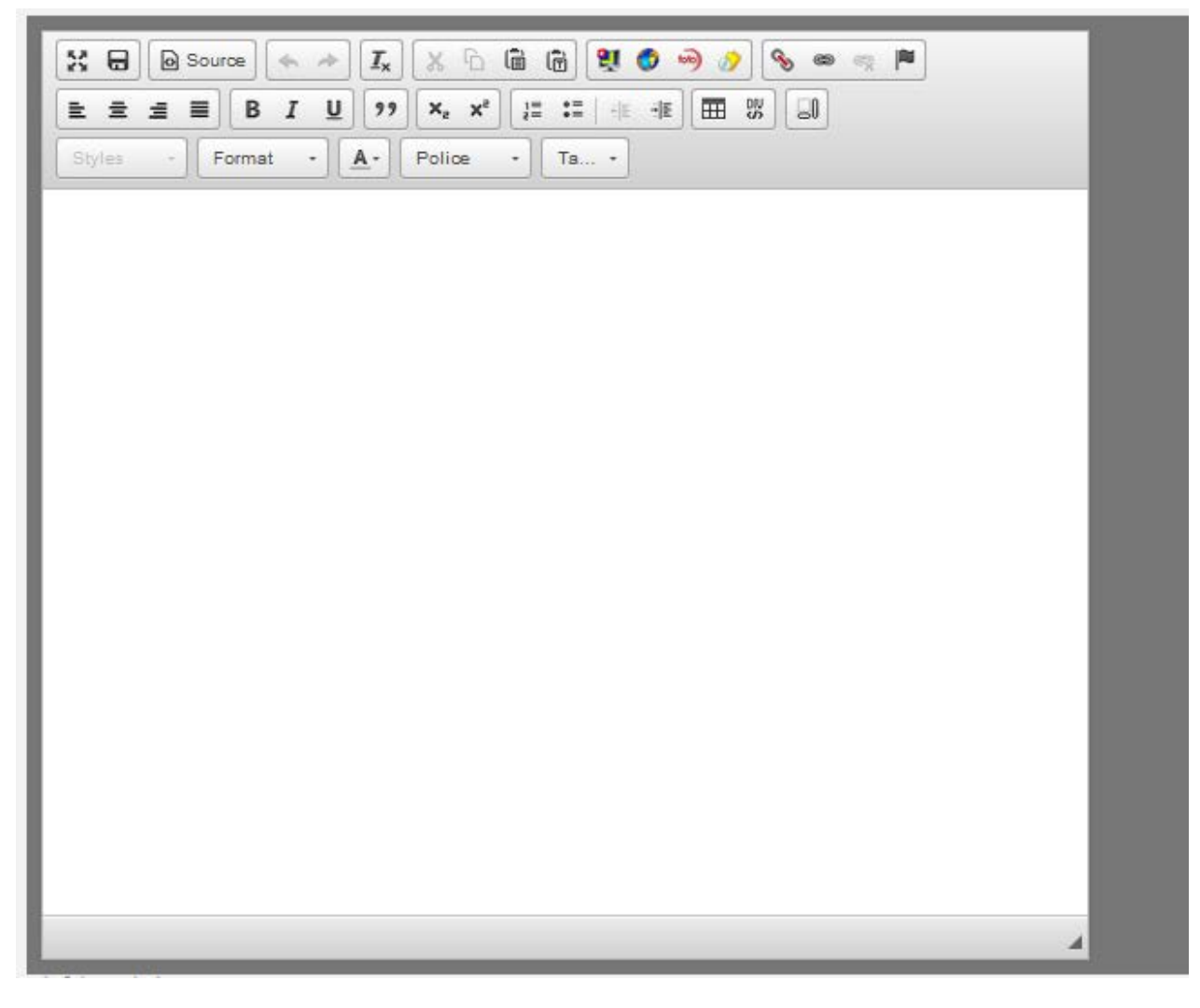

Explications des icones

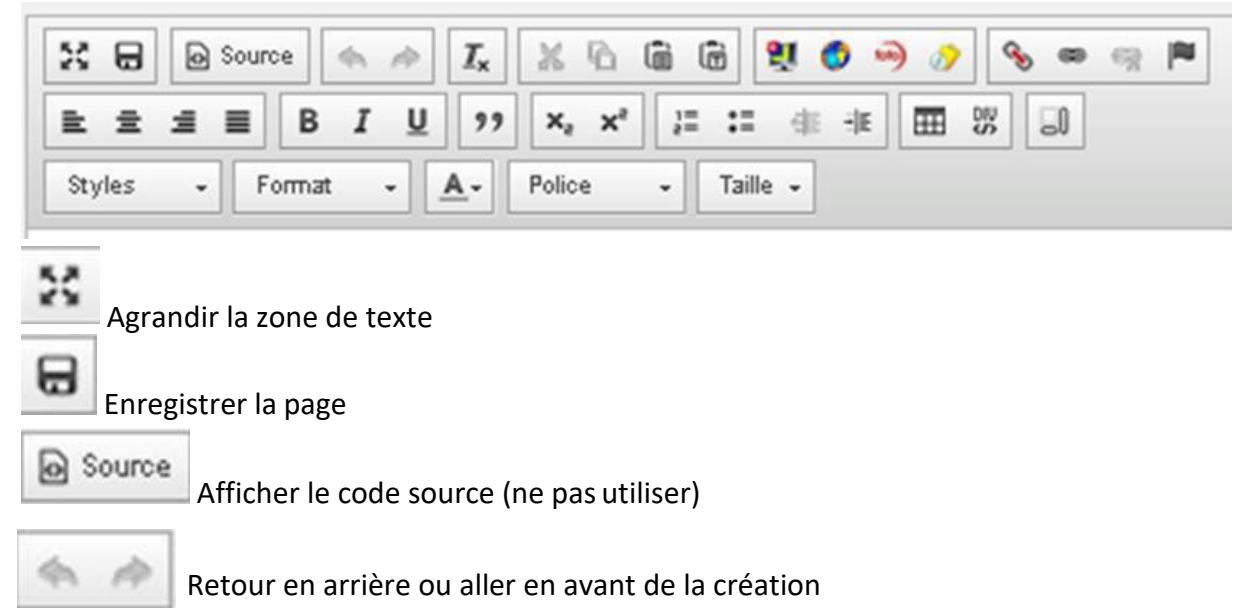

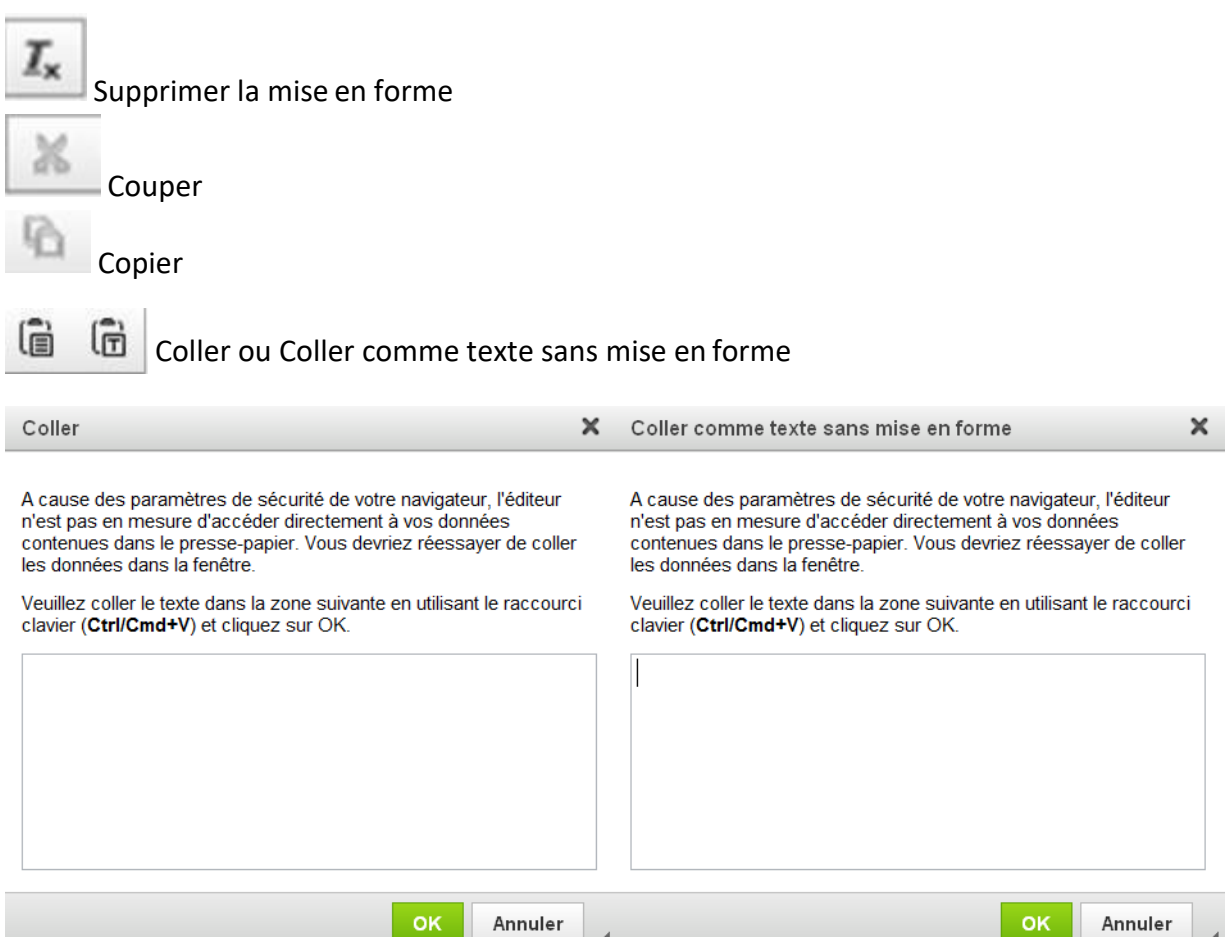

A cause des paramètres de sécurité de votre navigateur, l'éditeur n'est pas en mesure d'accéder directement à vos données contenues dans le presse-papier. Vous devriez réessayer de coller les données dans la fenêtre.

OK

Il suffit de coller le texte dans la zone suivante en utilisant le raccourci clavier CTRL/CMD+V Les onglets « images » permettent d'insérer les photos dans le corps du texte

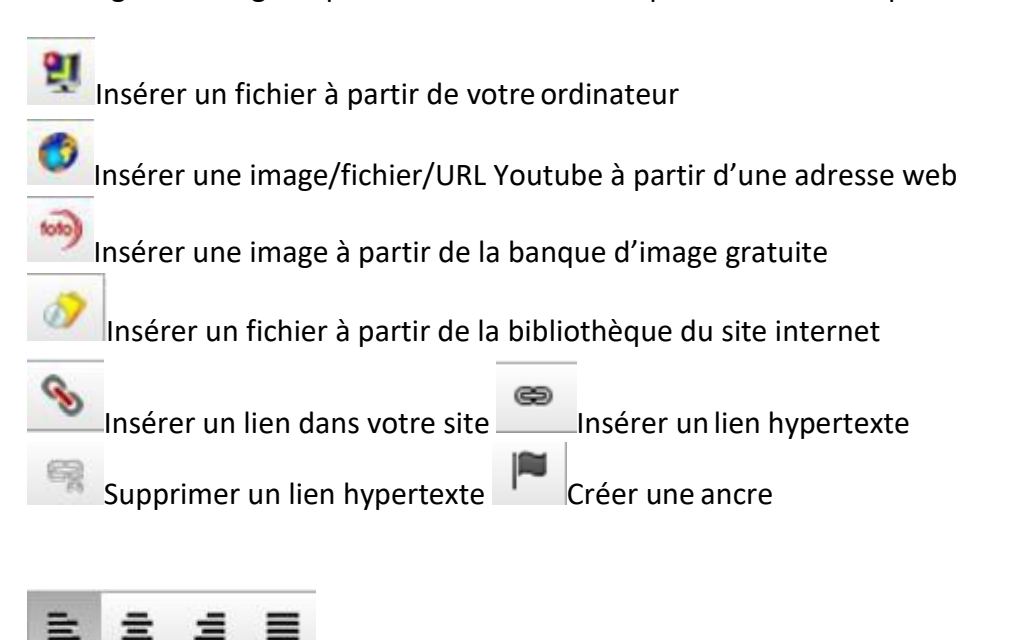

Alignement, gauche, centré, droite, justifié

OK

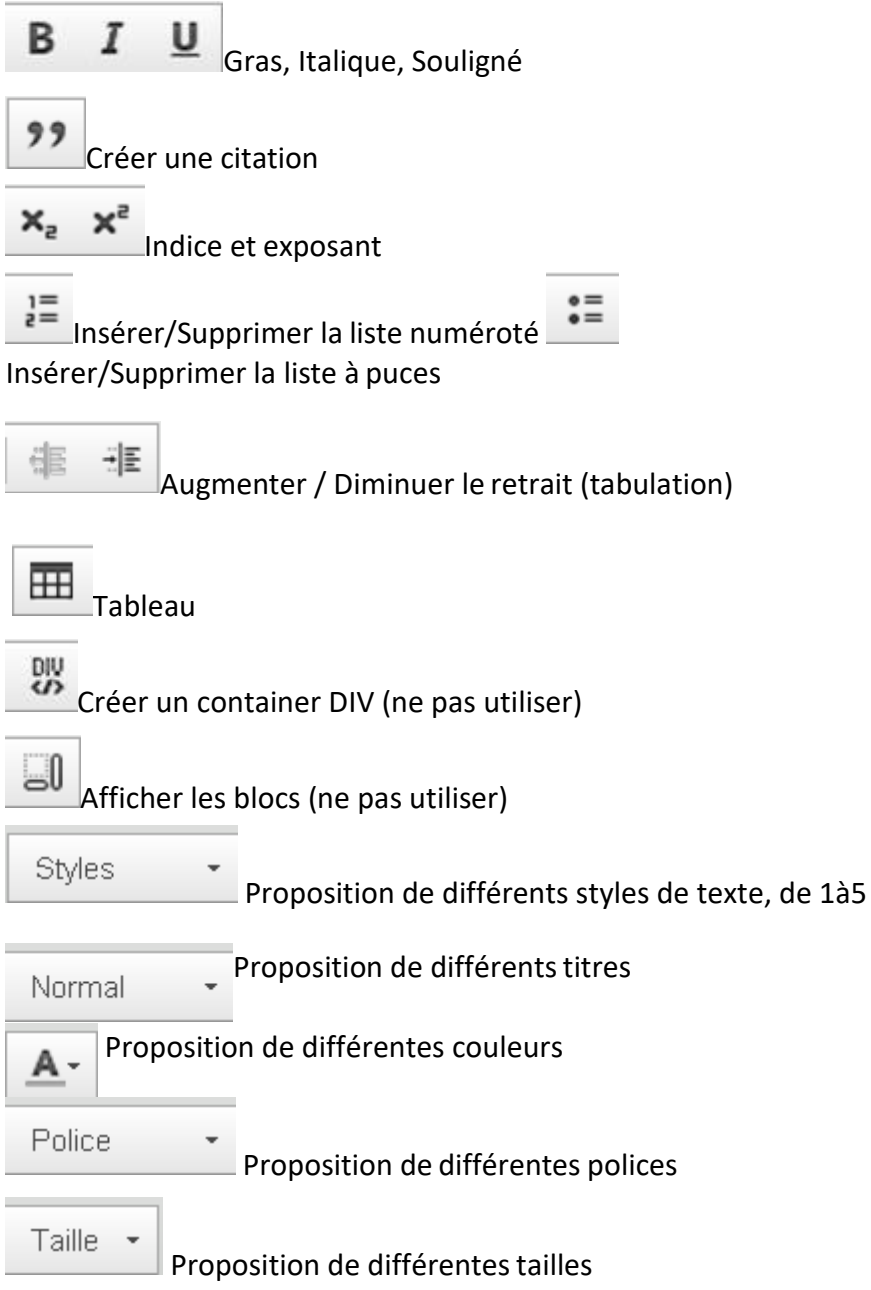

# **B) Fichier joints**

**Fichiers joints :** insérez les images ou fichiers à l'extérieur du texte

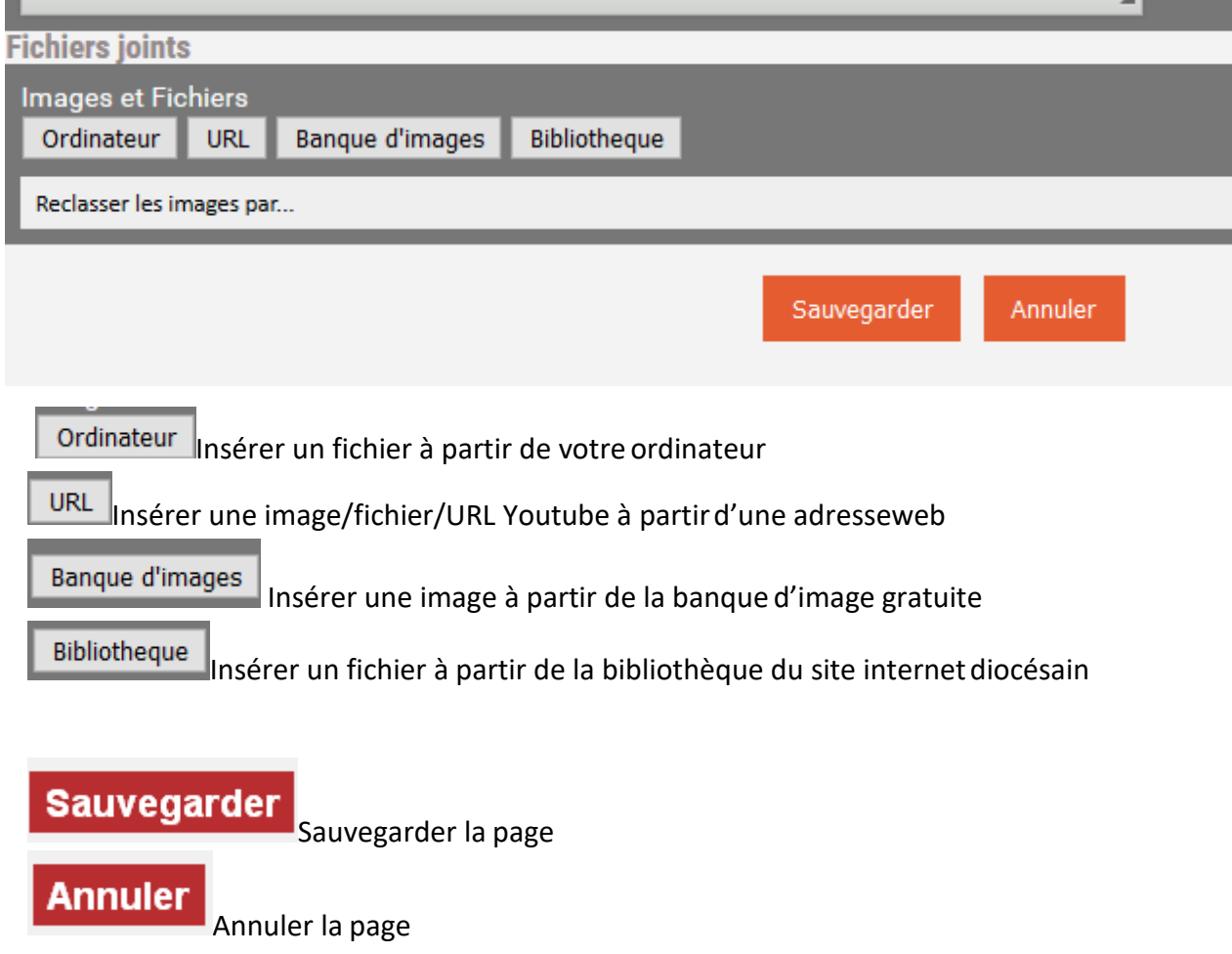

# **C) Insertion d'images**

#### **Insérer des images**

Le chargement des photos s'affiche avec plusieurs modes.

Pour chaque image, il est possible et préférable de renommer les fichiers avec le même nom ou ensemble de mot. Cela aide l'internaute à comprendre, il suffit de l'inscrire dans la

Renommer les fichiers : zone de texte.

**Il est préférable d'utiliser le mode de chargement :HTML5**

Java/ActiveX : à la première utilisation, il faut télécharger une application qui permettra d'insérer les images.

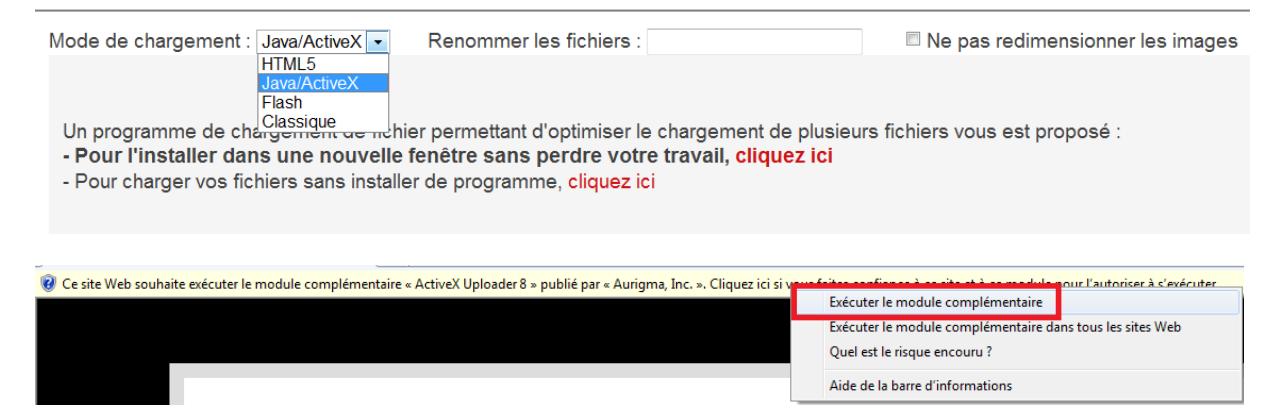

Il suffit de cliquer sur la barre en haut « ce site web souhaite exécuter le module complémentaire « ActiveX uploader 8 » et de cliquer sur l'onglet « Exécuter le module complémentaire »

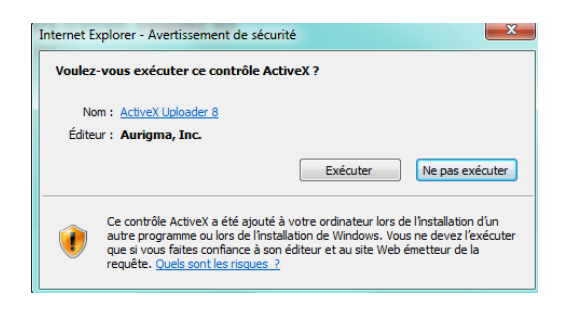

Une fenêtre s'ouvre, il faut cliquer sur le bouton « Exécuter »

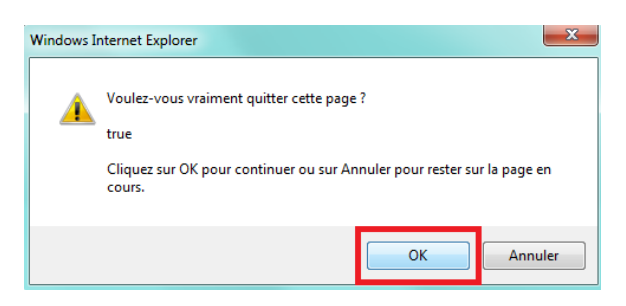

Cliquer sur le bouton « OK » pour quitter la fenêtre pour que le logiciel soit installé

#### **HTML5 :** permet d'insérer des images sans logiciel

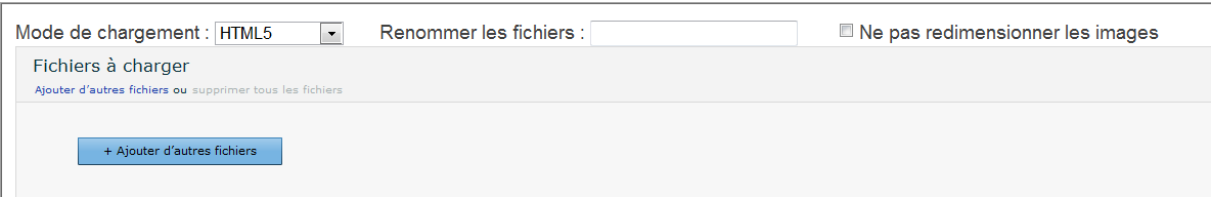

#### Flash : permet d'insérer des images avec le module flash

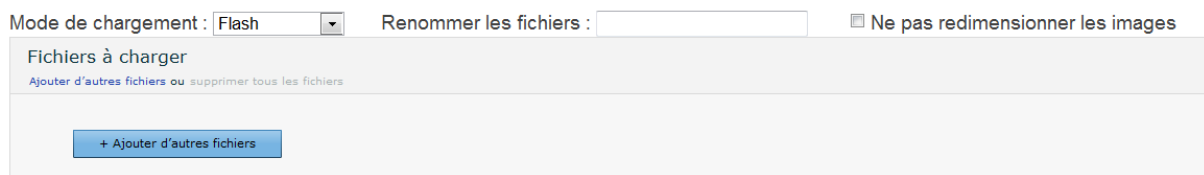

#### **Classique :** permet d'insérer des images en mode classique

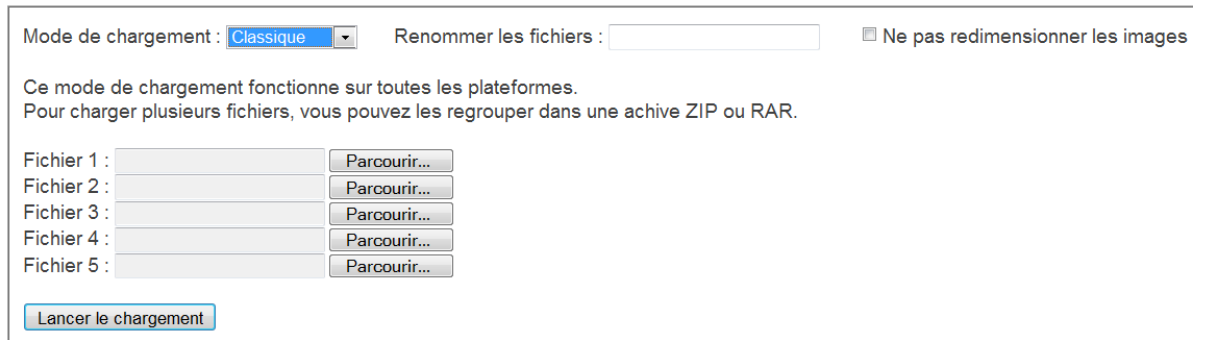

### **1) Propriétés**

### **a. Emplacement**

**Propriétés : propriétés de la page**

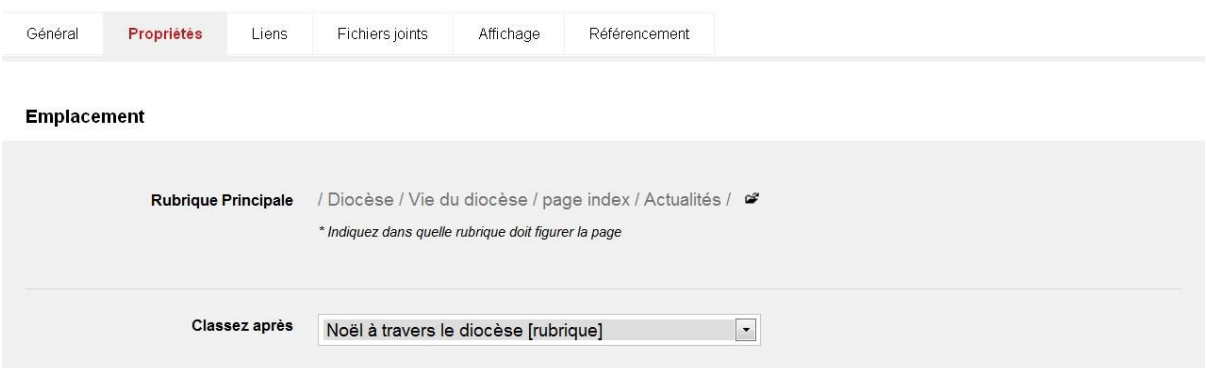

**Rubrique principale :** rubrique dans laquelle la page est insérée

**b. Clonage**

Classez après : permet de classer la page avant ou après les pages déjà existantes. En général, cette option n'est pas utilisée, puisque les rubriques sont déjà définies par défaut par ordre croissant.

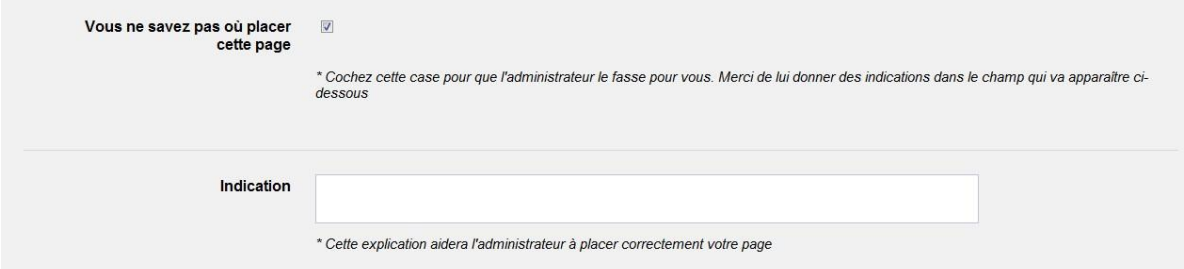

Vous ne savez pas où placer cette page : cette coche permet de notifier le fait que vous ne savez pas où insérer la page, il faut préciser dans la zone de texte « indication » une explication pour que l'administrateur sache placer au mieux la page.

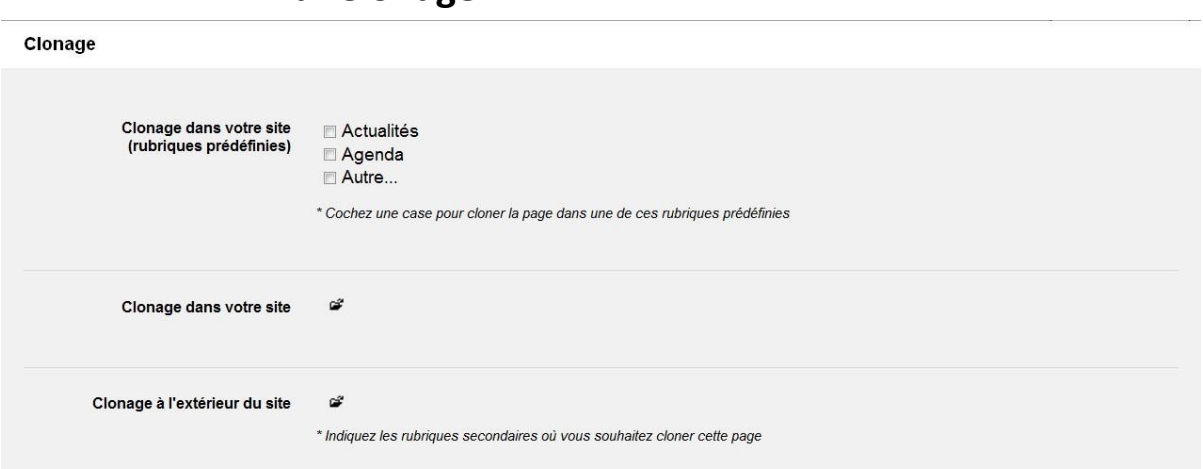

**17**

Clonage dans votre site (rubriques prédéfinies) : permet de cloner la page dans une des rubriques prédéfinies

Clonage dans votre site : permet de cloner la page dans le site en suivant l'arborescence

Clonage à l'extérieur du site : permet de cloner la page à l'extérieur du site (l'option n'est pas à utiliser)

**c. Publication**

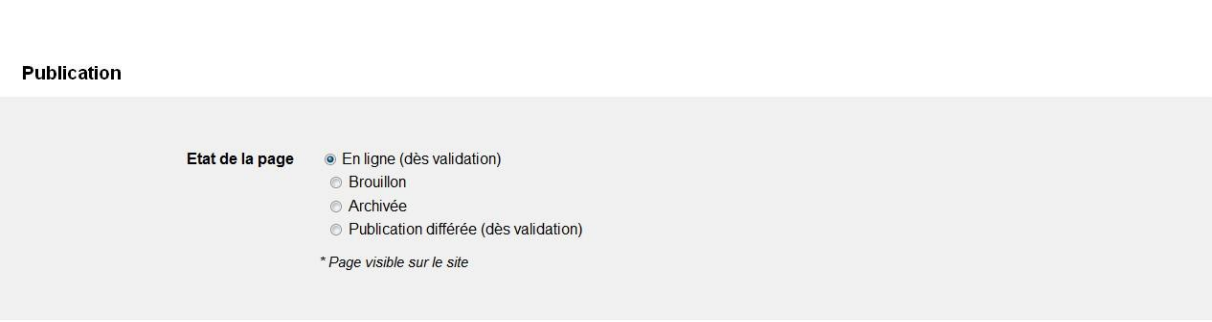

Etat de la page

En ligne : la page est mise en ligne dès validation de la page auprès des administrateurs Brouillon : la page est mise en attente, comme un brouillon

Archivée : la page est mise en archive (ne pas utiliser cette coche, car les rubriques sont prédéfinies pour se mettre en archives automatiquement au bout de 365 jours) Publication différée: la page est mise en ligne lors de la planification différée en fonction d'une date (à préciser)

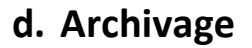

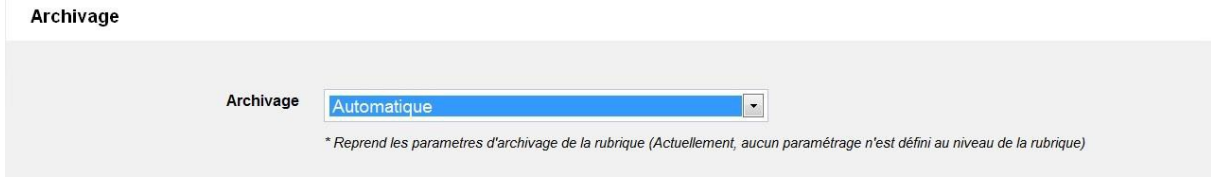

Archivage : cet onglet permet de reprendre les paramètres d'archivage, laisser « Automatique »

### **2) Liens (cette option n'est pas utilisée)**

### **a. Liens internes au site**

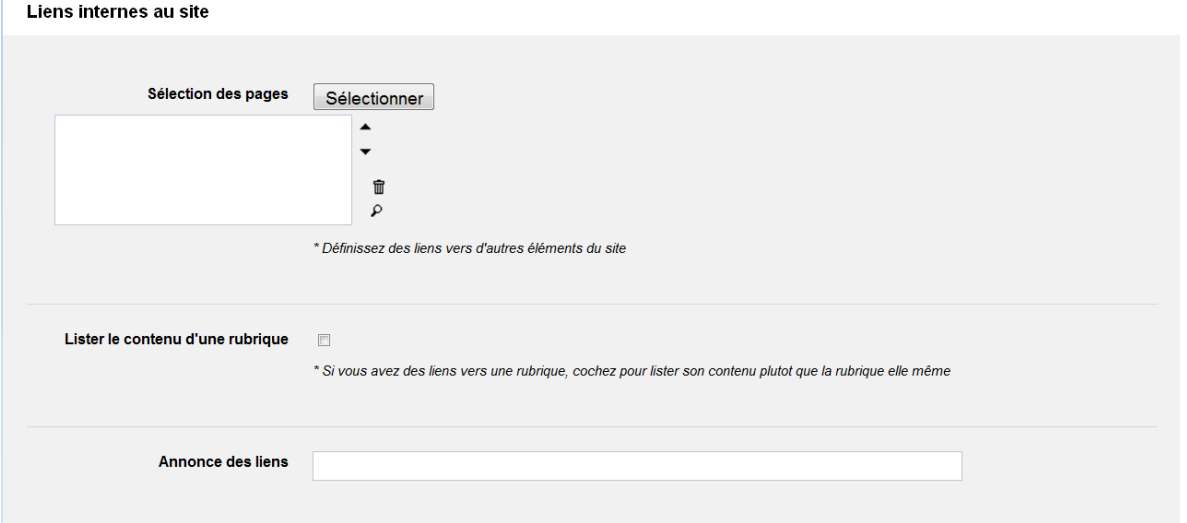

Sélection des pages : il faut définir des liens vers d'autres éléments du site

Lister le contenu d'une rubrique : permet de lister le contenu d'une rubrique si elle contient des liens.

Annonce des liens : permet de mettre un titre principal pour annoncer les liens

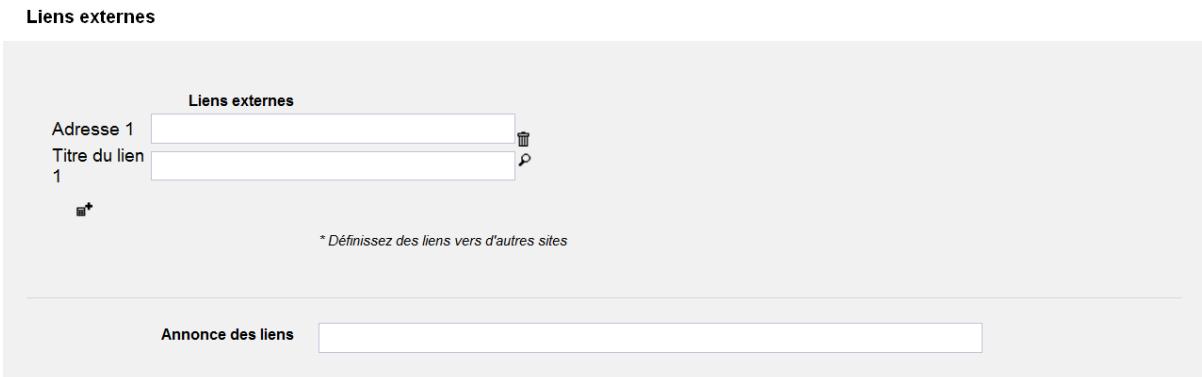

### **b. Liens externes**

Adresse : insertion de 'URL Titre du lien : titre du lien

Annonce des liens : permet de mettre un titre principal pour annoncer les liens

### **3) Fichiers joints**

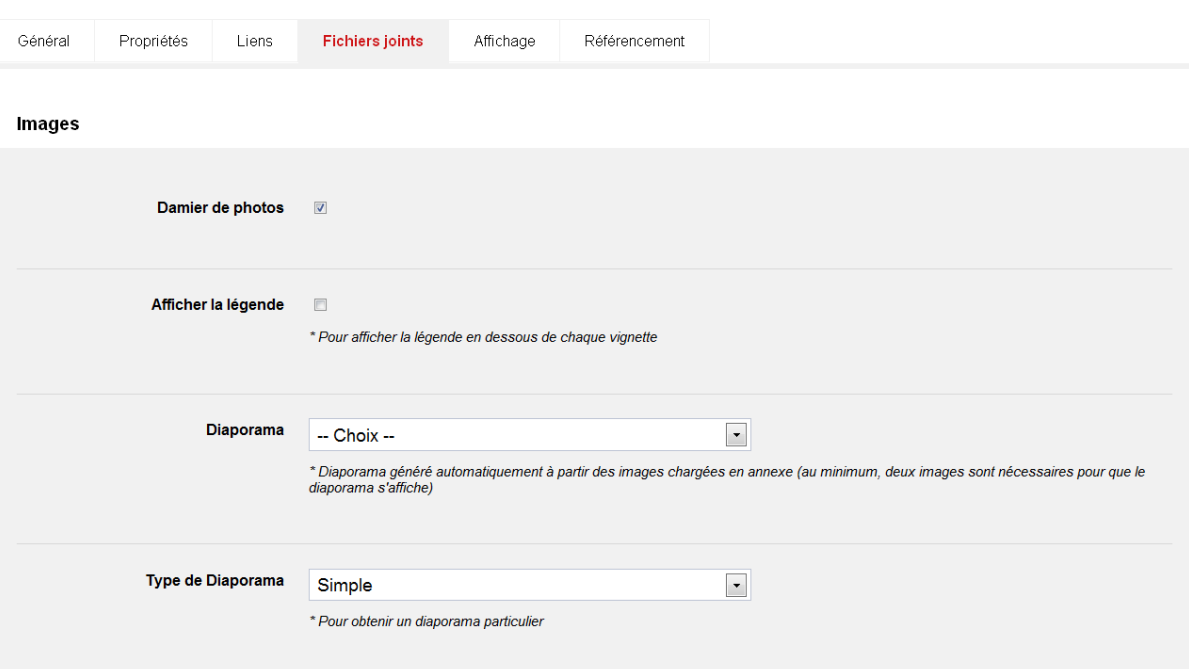

#### **a. Images**

Damier de photos : permet que les photos s'affichent en petites images en bas de la page il y a plusieurs options d'affichages et de diaporama, il faut utiliser ce format.

Afficher la légende : permet d'afficher la légende en dessous de chaque vignette

Diaporama : le diaporama est généré automatiquement à partir des images chargées en annexe (à l'extérieur de la page), il faut utiliser les options par défaut

Type de diaporama : permet d'obtenir un diaporama particulier, il faut utiliser le mode par défaut

### **b. Fichiers PDF**

**Fichiers PDF** 

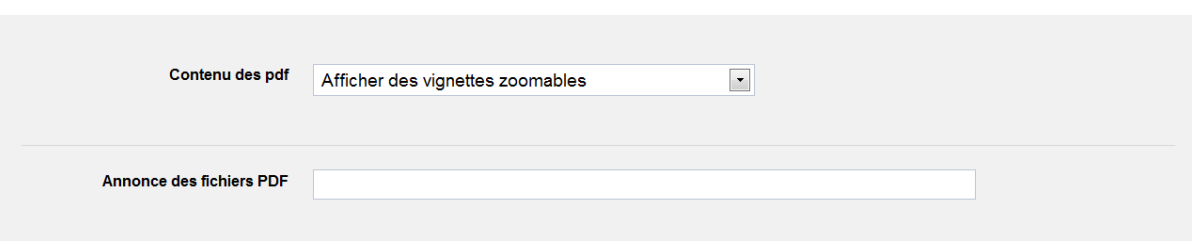

Contenu des PDF : permet d'afficher différemment les PDF, pour faire afficher comme une affiche, il faut choisir « Afficher sous forme de page » Annonce des fichiers PDF : permet de donner un titre principal au PDF

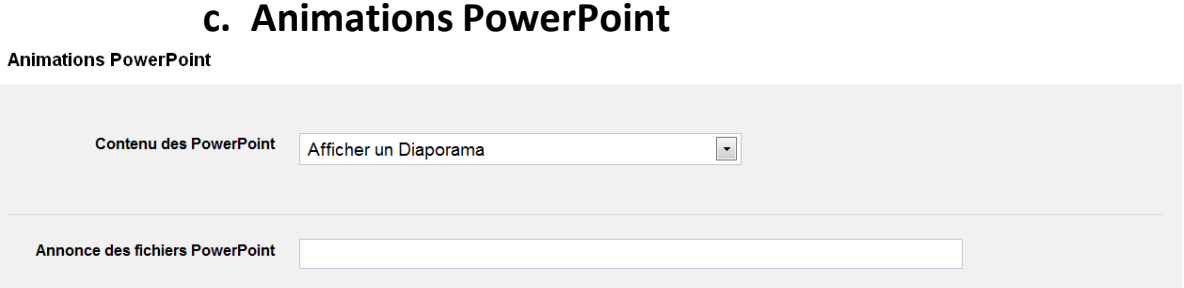

Contenu des PowerPoint : permet d'afficher différemment les PowerPoint, il faut utiliser le mode par défaut

Annonce des fichiers Power Point : permet de donner un titre principal au PowerPoint

# **d. Vidéos** Vidéos Affichage des vidéos  $\overline{\phantom{a}}$ Visible dans un Player Annonce des fichiers vidéos

Affichage des vidéos : permet d'afficher différemment les vidéos, il faut utiliser le mode par défaut

Annonce des fichiers vidéo : permet de donner un titre principal aux vidéos

### **e. Sons &Musique**

**Sons & Musique** 

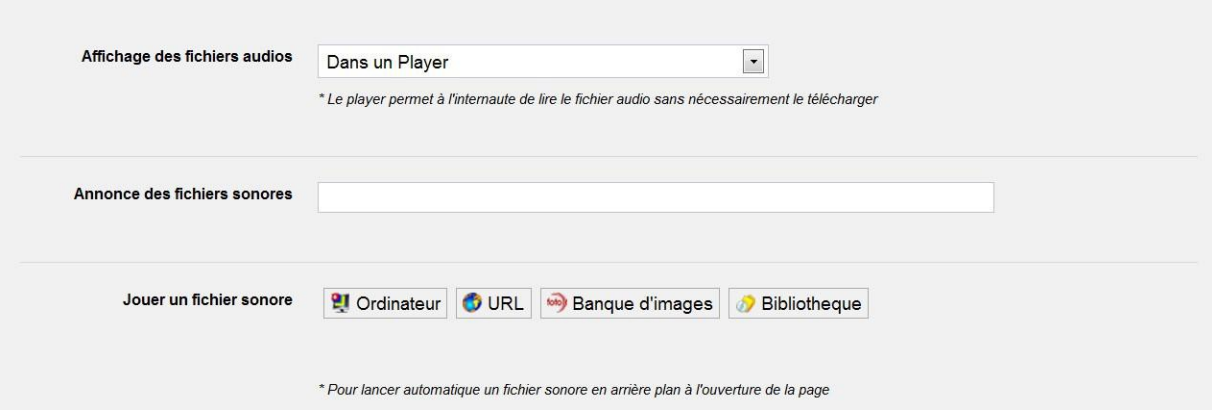

Affichage des fichiers audio : le Player permet à l'internaute de lire le fichier audio sans nécessairement le télécharger

Annonce des fichiers sonores : permet de donner un titre principal aux fichiers sonores

Jouer un fichier sonore : permet de télécharger un fichier son

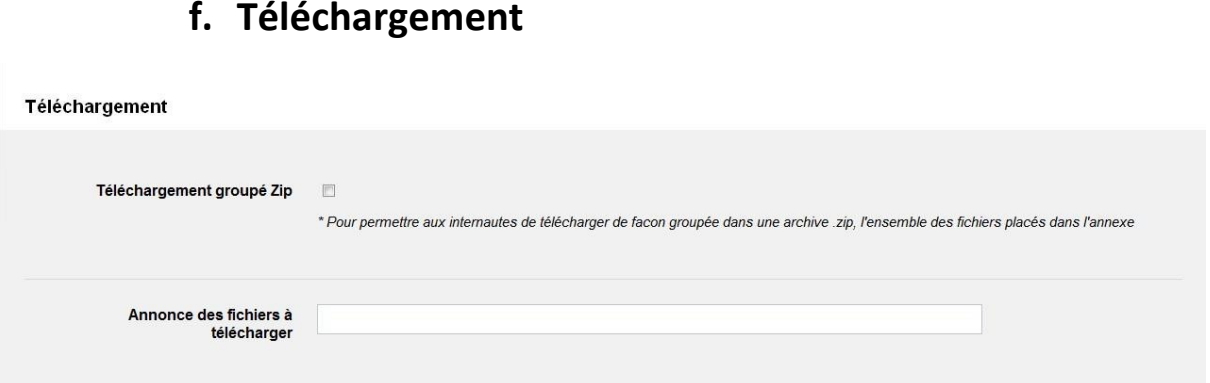

Téléchargement groupé Zip : permet à l'internaute de télécharger de façon groupée dans une archive .zip l'ensemble des images placées dans l'annexe. Cette option est très peu utilisée.

Annonce des fichiers à télécharger : permet de donner un titre principal aux fichiers téléchargés

### **g. Balises (cette option n'est pas utilisée)**

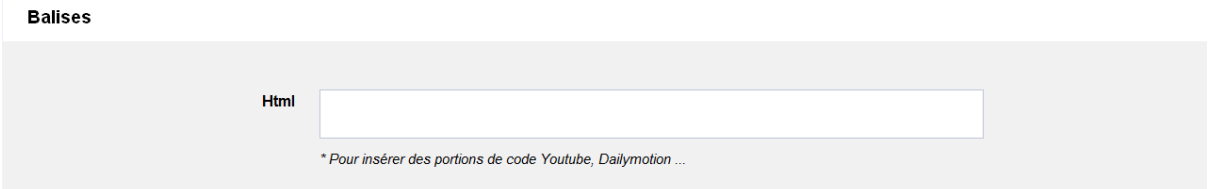

Html : permet d'insérer des portions de code Youtube, Dailymotion

# **4) Affichage**

### **a. Eléments visibles dans la page**

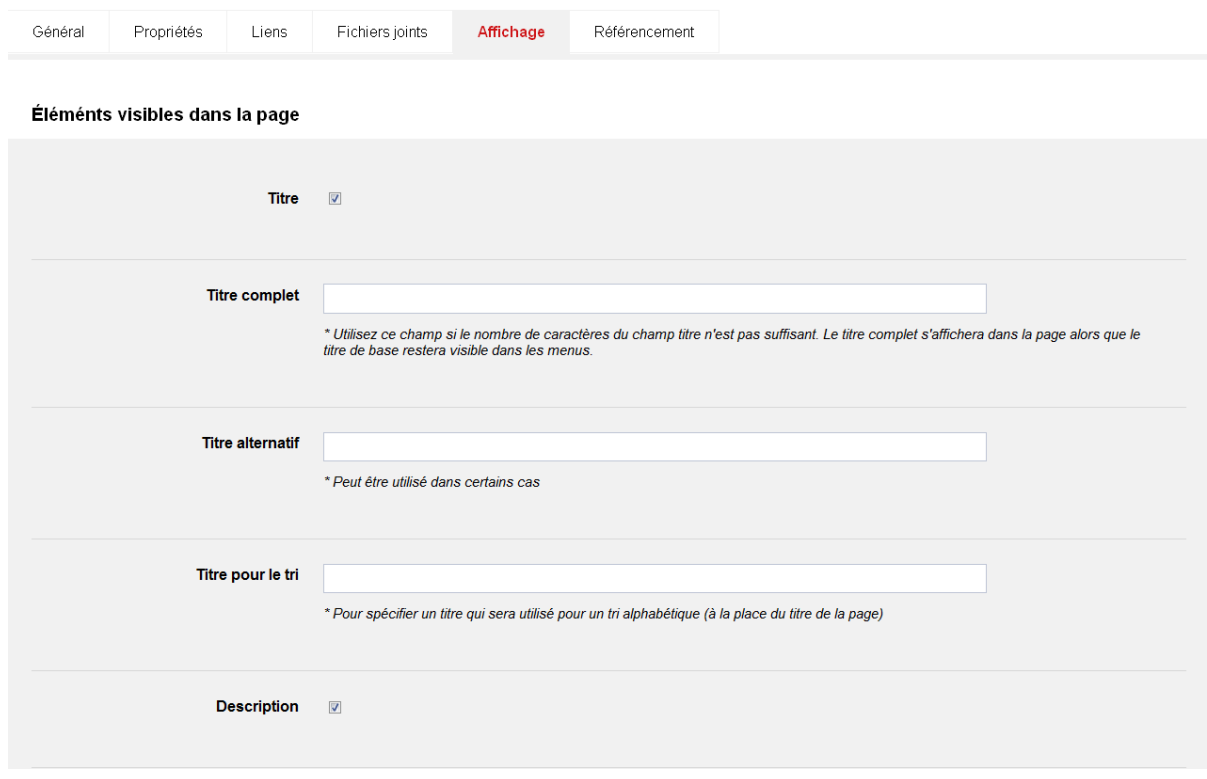

Titre : pour faire afficher le titre, laisser par défaut

Titre complet : Utilisez ce champ si le nombre de caractères du champ titre n'est pas suffisant. Le titre complet s'affichera dans la page alors que le titre de base restera visible dans les menus.

Titre alternatif : Peut être utilisé dans certains cas

Titre pour le tri : Pour spécifier un titre qui sera utilisé pour un tri alphabétique (à la place du titre de la page)

Description : pour faire afficher la description, laisser par défaut

### **b. Affichage dans le site**

Page masquée : permet de masquer la page dans les menus (utiliser l'option par défaut)

Vignette : permet de mettre une vignette à la page

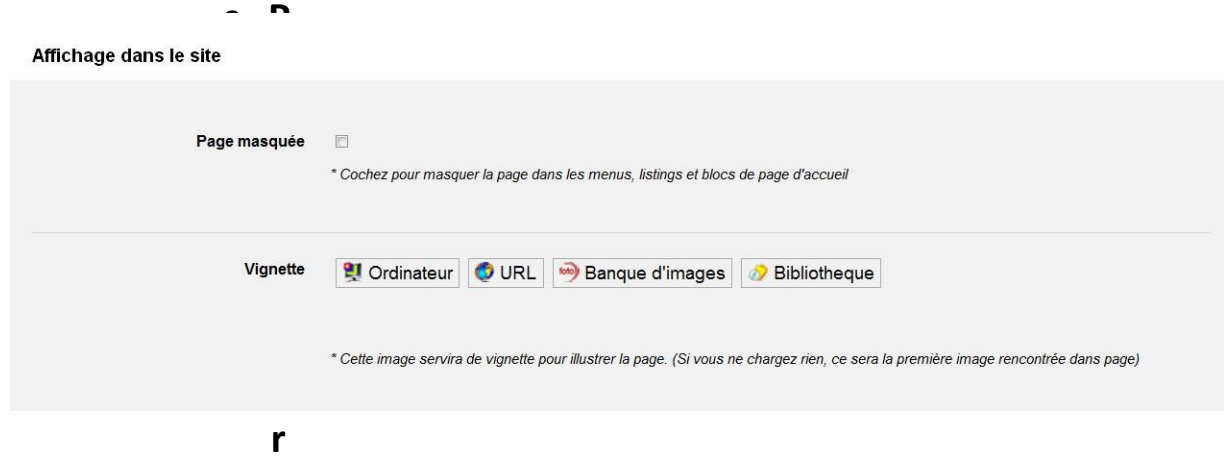

### **es graphiques (cette option n'estpas utilisée)**

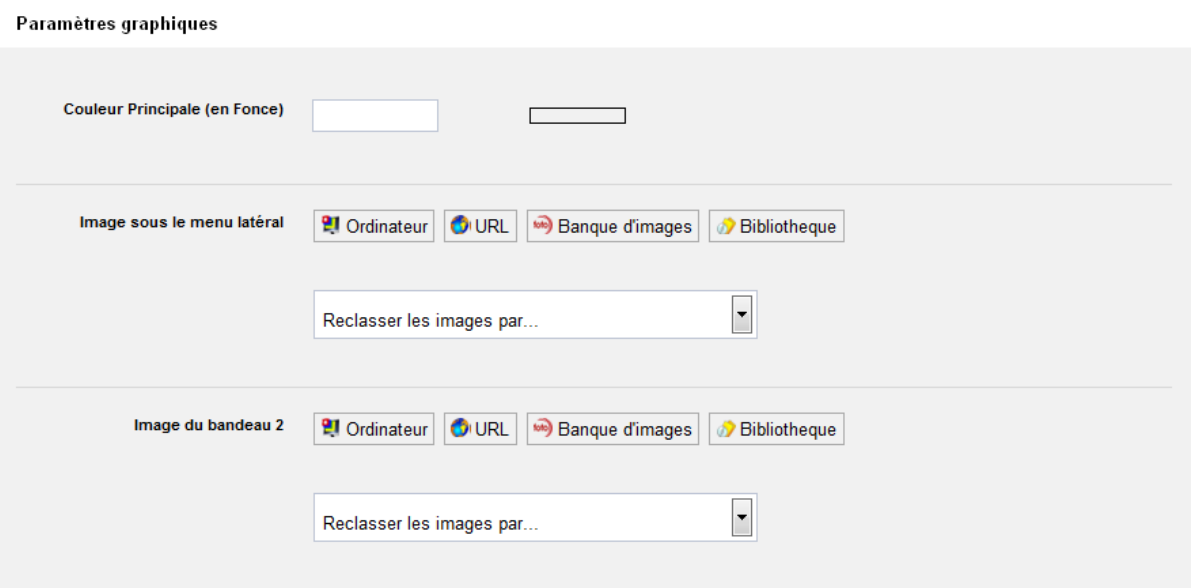

### **d. Automatisation**

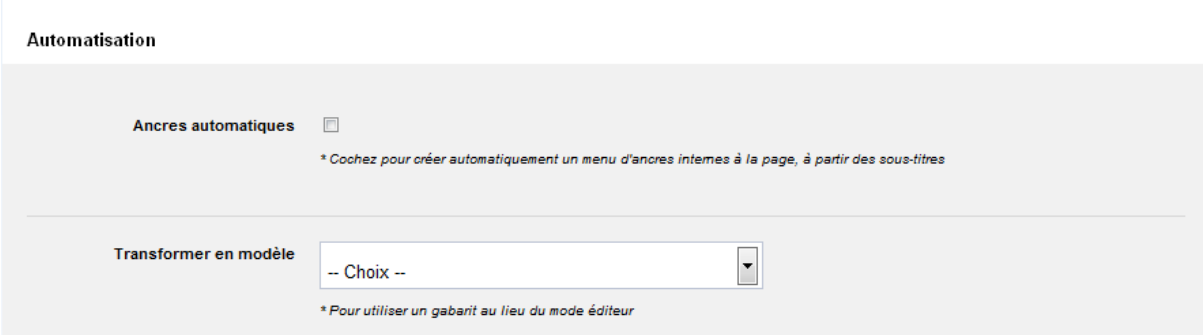

Ancres automatique : permet de créer automatiquement un menu d'ancres internes à la page, à partir de sous-titres.Transformer en modèle : permet d'utiliser un gabarit au lieu du mode éditeur

### **5) Référencement**

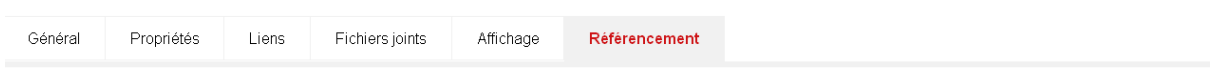

### **a. Balises Meta (ne pas utiliser cette option)**

### **b. Options pour affiner le référencement**

Options pour affiner le Référencement

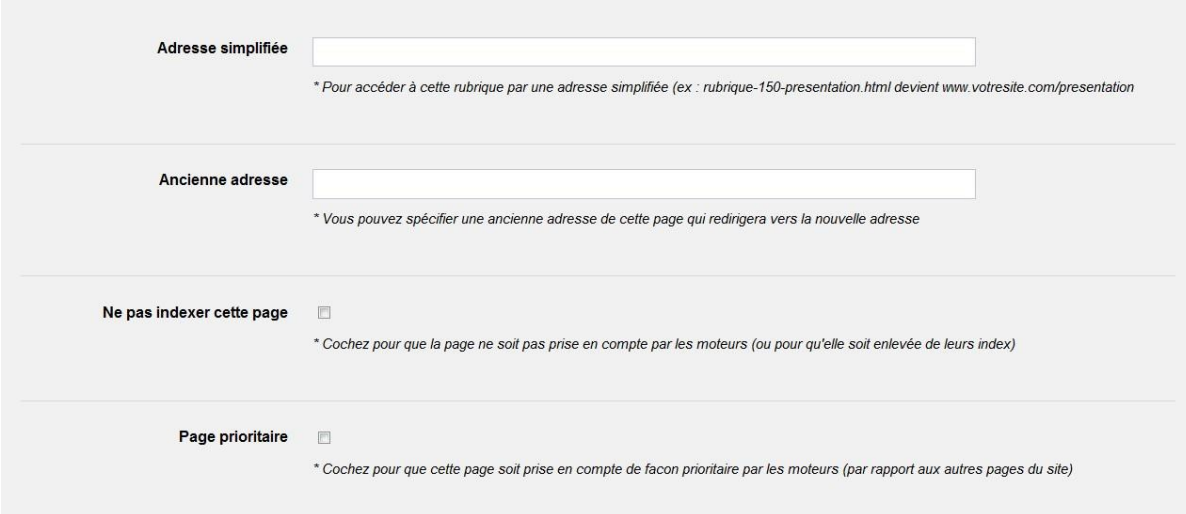

Adresse simplifié : Pour accéder à cette rubrique par une adresse simplifiée (ex : rubrique-150 presentation.html devien[t www.votresite.com/presentation](http://www.votresite.com/presentation)

Ancienne adresse *:* Vous pouvez spécifier une ancienne adresse de cette page qui redirigera vers la nouvelle adresse. Ne pas utiliser cette option

Ne pas indexer cette page : Cochez pour que la page ne soit pas prise en compte par les moteurs (ou pour qu'elle soit enlevée de leurs index) ne pas utiliser cette option

Page prioritaire : Cochez pour que cette page soit prise en compte de façon prioritaire par les

moteurs (par rapport aux autres pages du site) ne pas utiliser cette option

# **D) Mode Gabarit**

#### **Création d'une page à partir de modèle de page**

Réalisez facilement votre page en saisissant vos textes et photos à partir d'un formulaire de saisie. La mise en page sera automatiquement créée en fonction du modèle graphique que vous aurez choisi.

# Enregistrer une nouvelle page dans la rubrique

Choisissez le mode de saisie de votre page

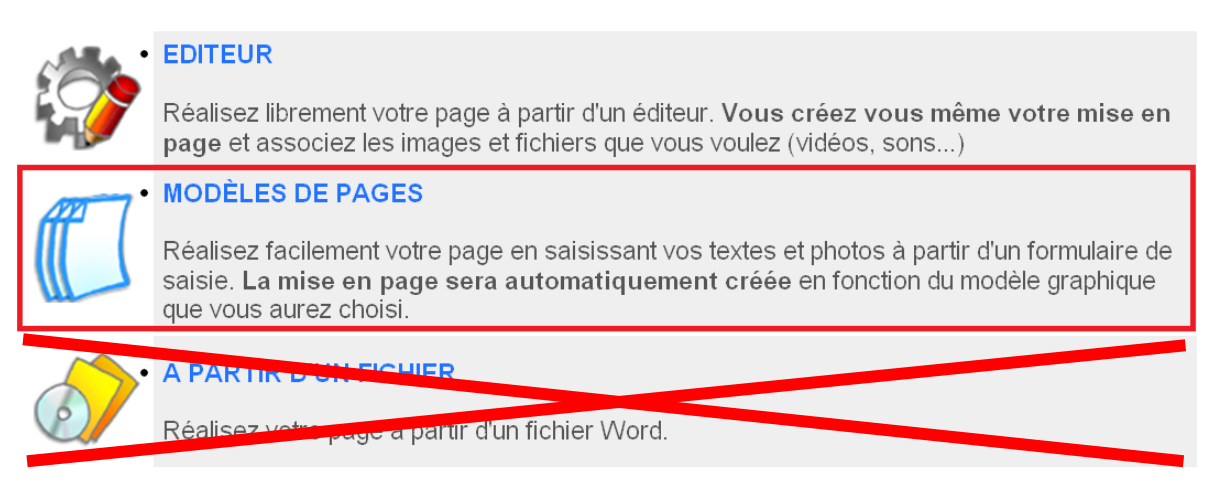

Pour le moment, nous avons 2 modèles : Actualités et Calendrier/Agenda.

#### Choisissez un modèle de mise en page

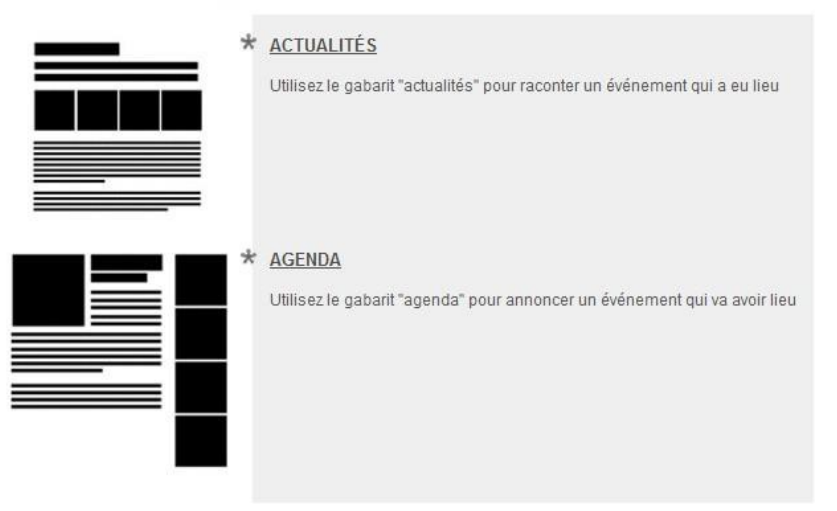

# **5° Mot de passe oublié**

Il y a la possibilité de faire une demande de mot de passe oublié. Pour cela, il faut cliquer sur **l'icône de la silhouette « Identifiez-vous »** en haut à droite ou sur le lien en bas du site **« Vous identifier »**

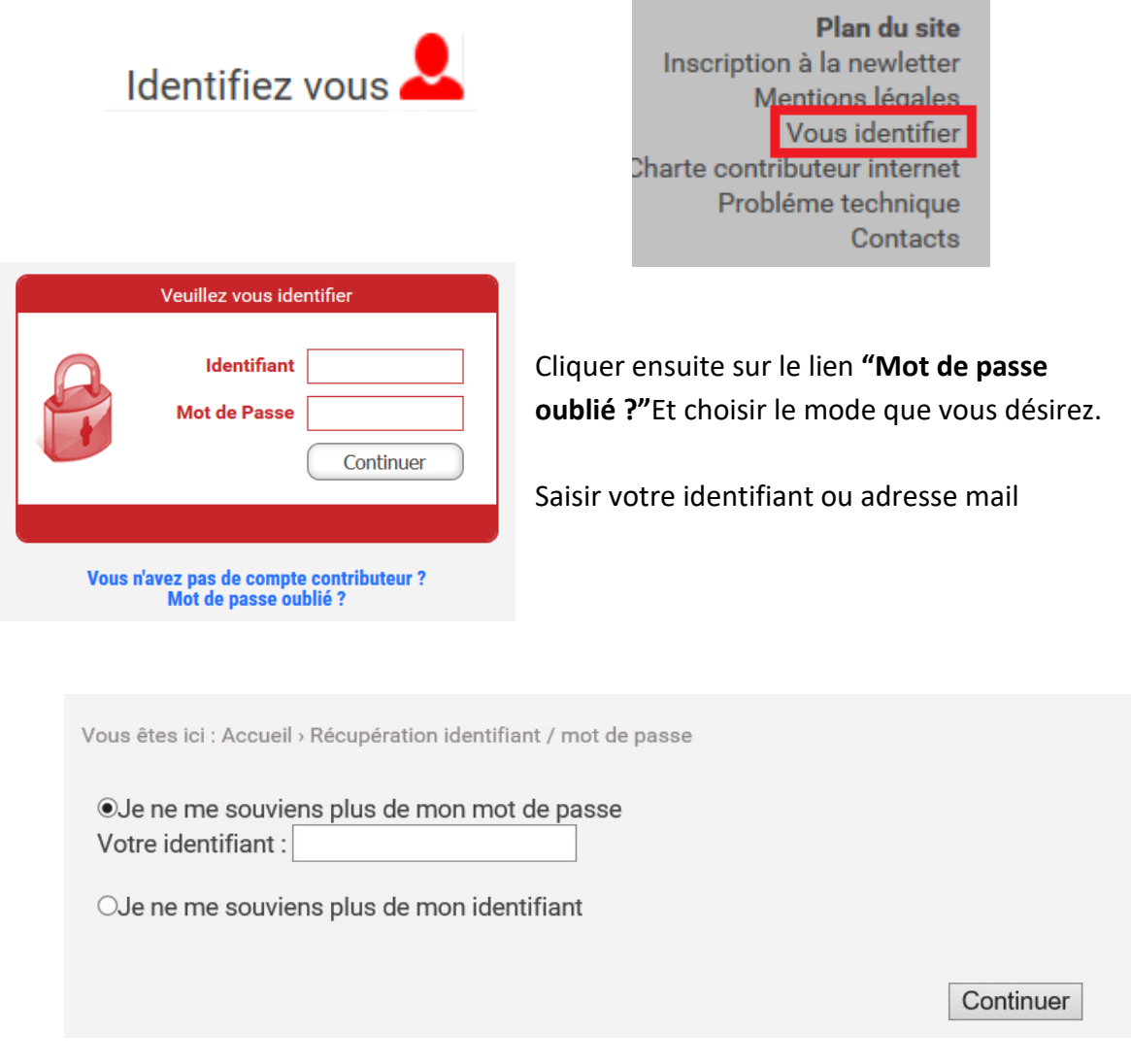

Cliquer ensuite sur continuer.

Un mail vous sera envoyé avec votre identifiant et mot de passe.

### **6° Utiliser le mode « administrateur »**

Une fois identifier, cliquer sur l'icone « Keeo » qui se trouve en haut à gauche de la page

d'accueil.

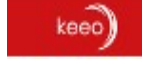

### **Espace administratif : l'exemple est pris avec le doyenné d'Artois**

- Doyennés et Paroisses
	- $\triangleright$   $\blacktriangle$  Page Index
	- Doyenné d'Artois
		- ▷ <sup>2</sup> Page Index
		- $\triangleright$  Présentation
		- ▷ Caté
		- $\triangleright$   $\bigcirc$  Paroisses
		- $\triangleright$   $\bigcirc$  Actualités
		- Prochains rendez-vous
		- $\triangleright$   $\bigcirc$  Famille
		- $\triangleright$   $\bigcirc$  Jeunes
		- Dù prier?
		- $\triangleright$   $\bigcirc$  Archives
		- $\triangleright$   $\bigcirc$  Boîte à outils

A partir de là, on peut accéder mieux aux rubriques et insérer des pages